## **Инструкция по подаче заявления о назначении страховой пенсии по старости с сайта ПФР «Личный кабинет гражданина».**

1. Зайти на сайт ПФР [https://es.pfrf.ru/,](https://es.pfrf.ru/) в разделе «Пенсии» выбрать «Подать заявление о назначении пенсии».

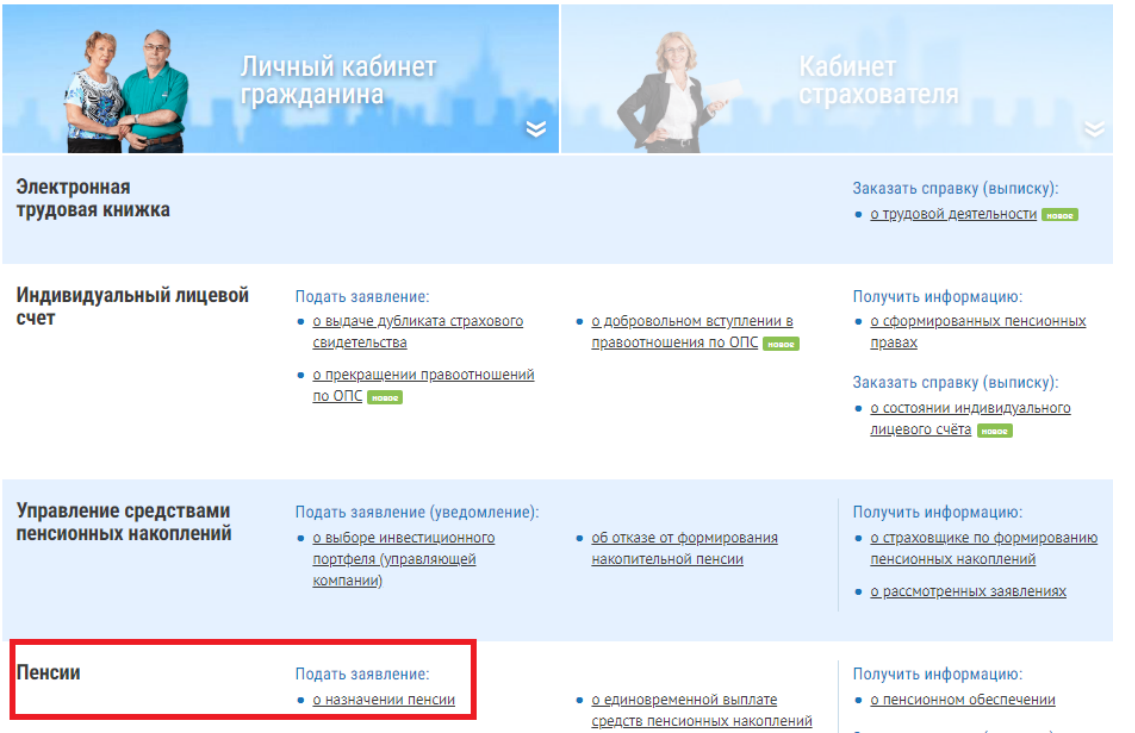

- 2. В разделе «Отделение пенсионного фонда» выбрать территориальный орган ПФР:
- Регион:

 Район или административный центр – выбрать территориальный орган ПФР, в который необходимо подать заявление;

Нажать копку «Сохранить».

Выбрать способ подачи заявления: Лично или через представителя. Нажать кнопку «Следующий шаг».

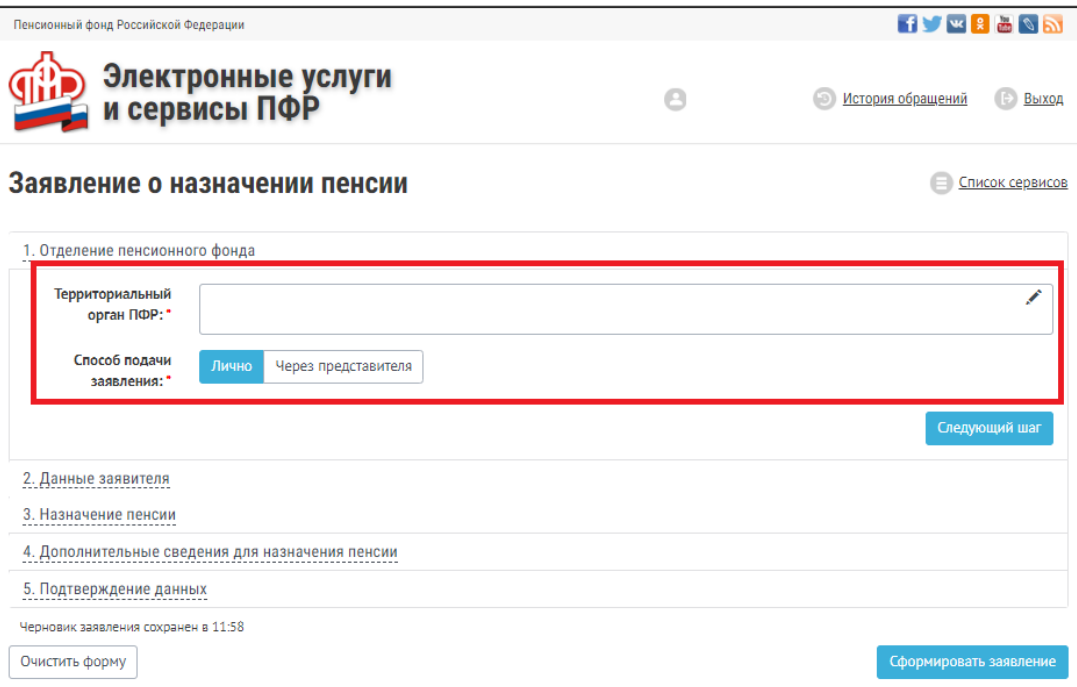

3. В разделе 2 «Данные заявителя» убедиться, что заполнены все поля, отмеченные звездочкой. Если поля не заполнены – заполнить в соответствии с данными в документе, удостоверяющем личность.

Список сервисов

Нажать кнопку «Следующий шаг».

Заявление о назначении пенсии

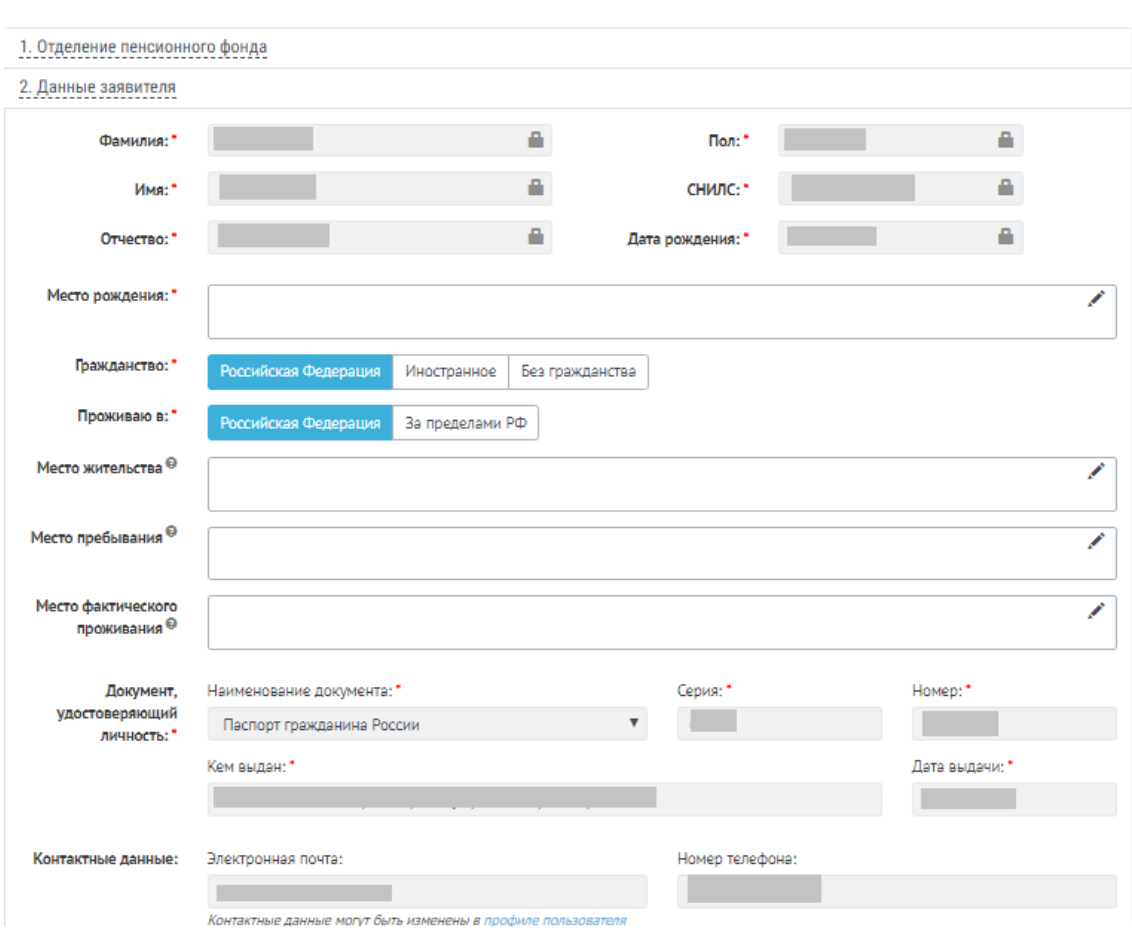

4. В разделе 3 «Назначение пенсии» выбрать вид пенсии «Страховая пенсия по старости», галка на «Федеральная социальная доплата к пенсии» выставляется автоматически.

Если гражданин согласен с назначением пенсии по имеющимся в распоряжении территориального органа ПФР сведениями индивидуального (персонифицированного) учета, выбрать «Согласен». Если гражданин не согласен – выбрать «Не согласен».

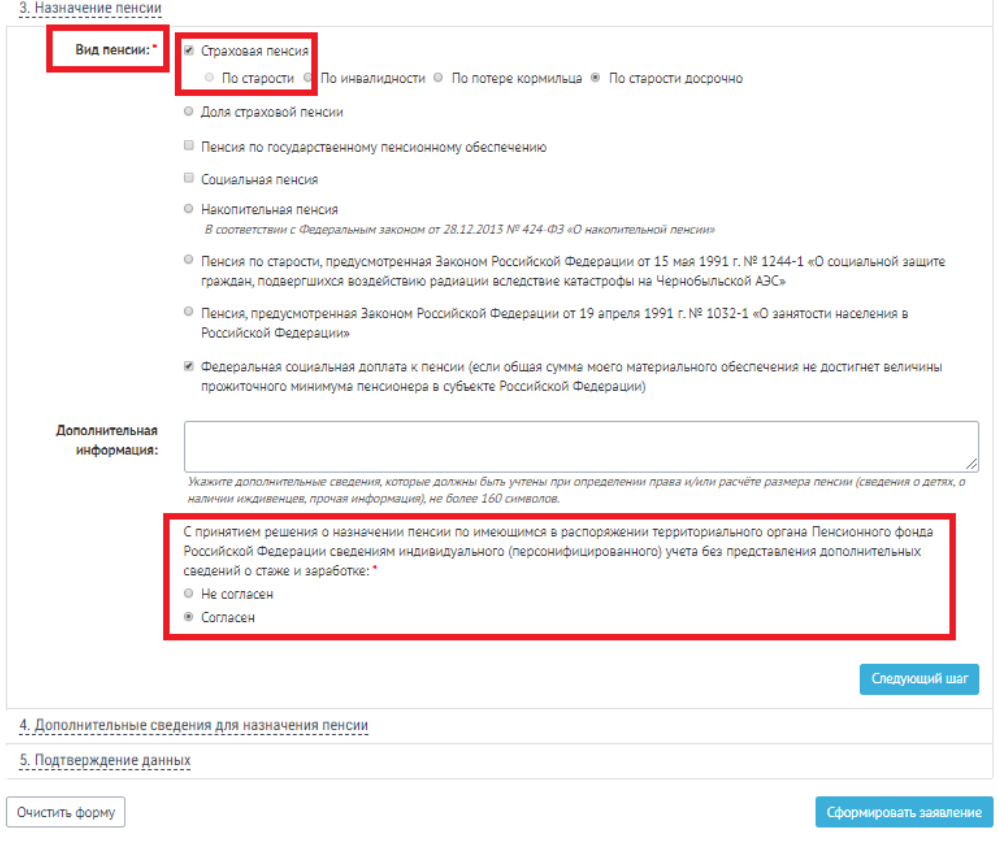

5. В разделе 4 «Дополнительные сведения для назначения пенсии» заполнить следующие поля:

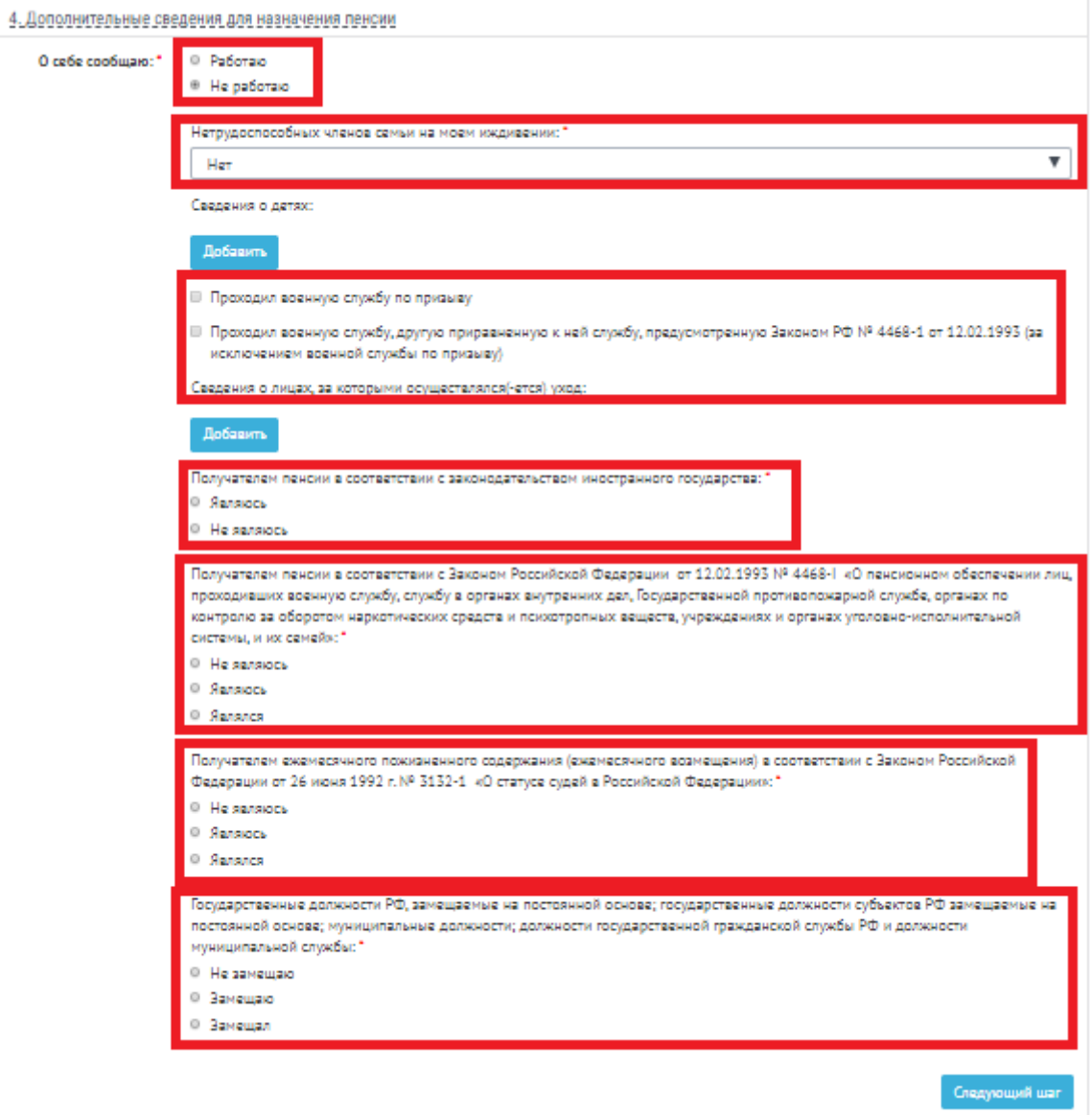

6. В разделе 5 «Подтверждение данных» отметить галкой «Достоверность сведение, указанных в заявлении, и ознакомление с положениями предупреждения подтверждаю». Нажать кнопку «Сформировать заявление».

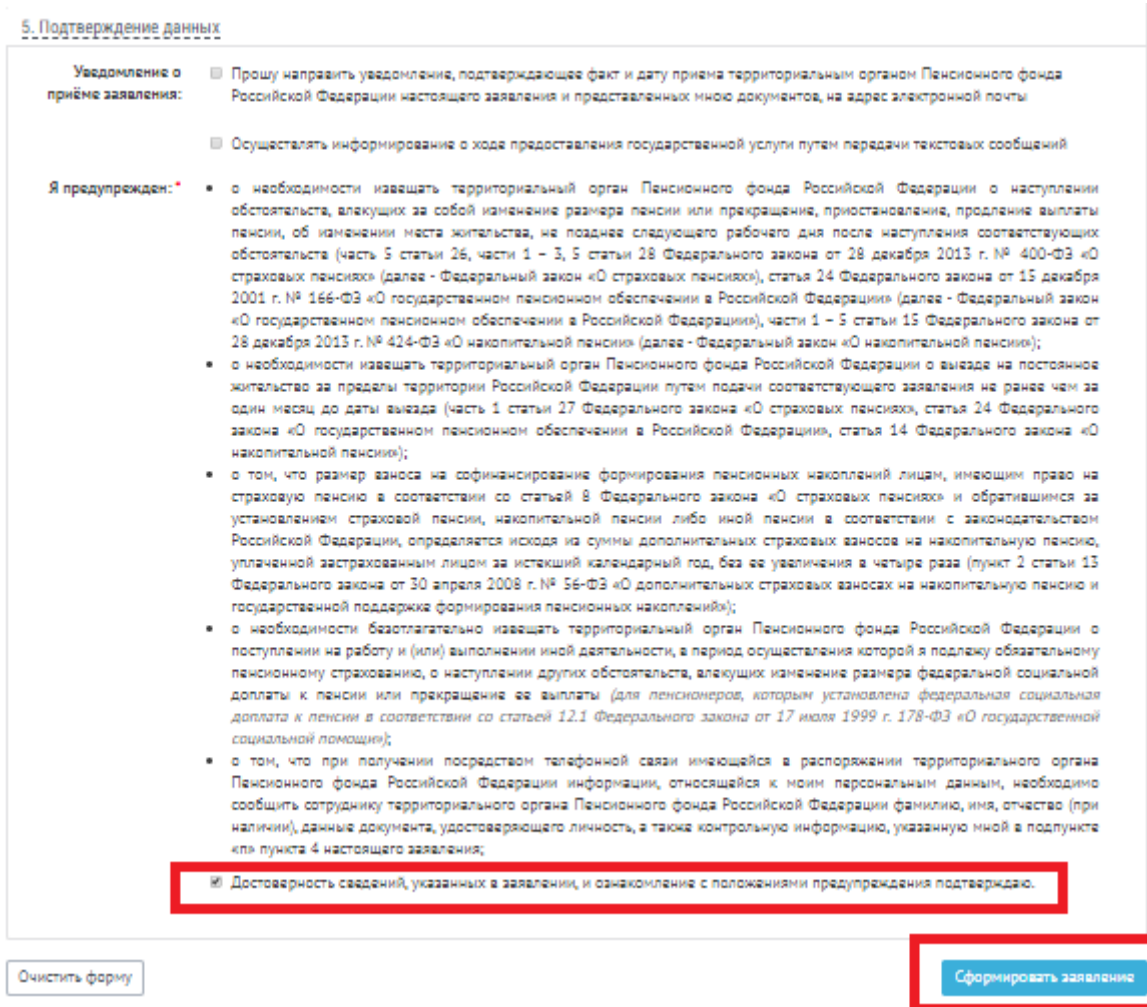

7. Далее откроется окно с сформированным заявлением о назначении пенсии,

необходимо проверить, что все поля заполнены корректно и нажать кнопку «Отправить заявление».

## **Инструкция по подаче заявления о доставке пенсии с сайта ПФР «Личный кабинет гражданина».**

8. Зайти на сайт ПФР [https://es.pfrf.ru/,](https://es.pfrf.ru/) в разделе «Пенсии» выбрать «Подать заявление о доставке пенсии».

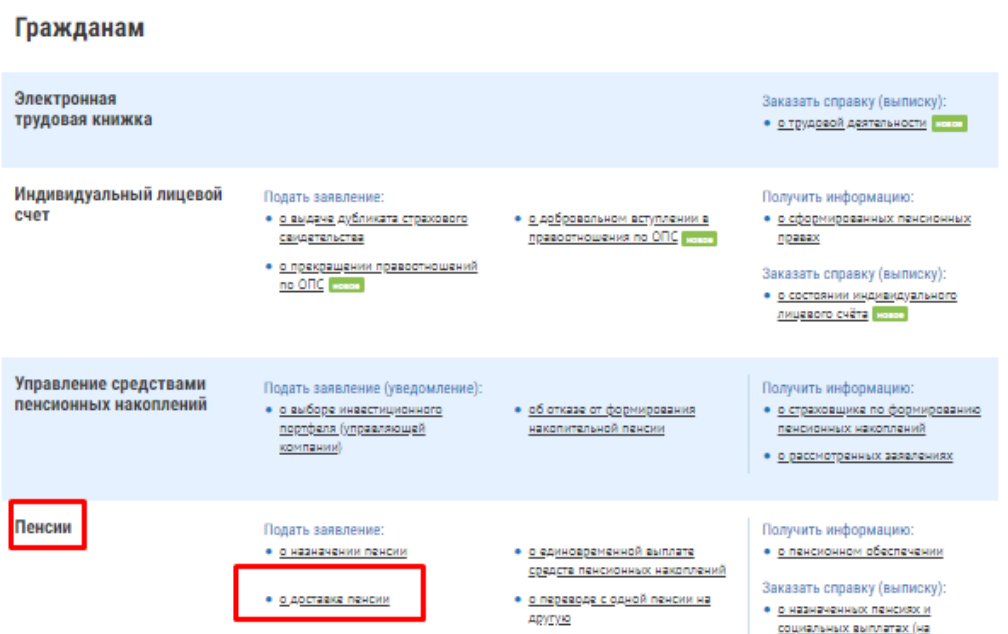

- 9. В разделе «Отделение пенсионного фонда» выбрать территориальный орган ПФР:
- Регион;

 Район или административный центр – выбрать территориальный орган ПФР, в который необходимо подать заявление;

Нажать копку «Сохранить».

Выбрать способ подачи заявления: Лично или через представителя.

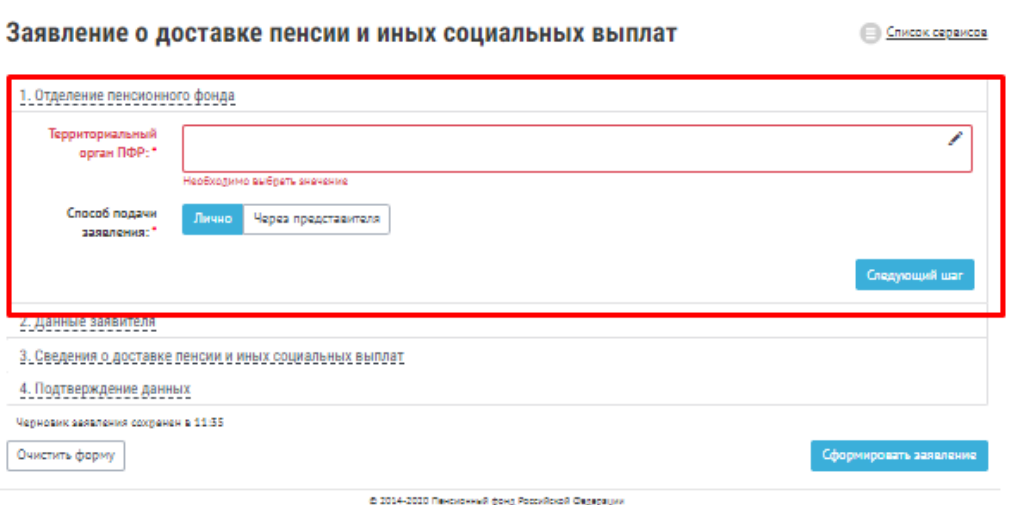

10. В разделе 2 «Данные заявителя» убедиться, что заполнены все поля, отмеченные звездочкой. Если поля не заполнены – заполнить в соответствии с данными в документе, удостоверяющем личность.

Нажать кнопку «Следующий шаг».

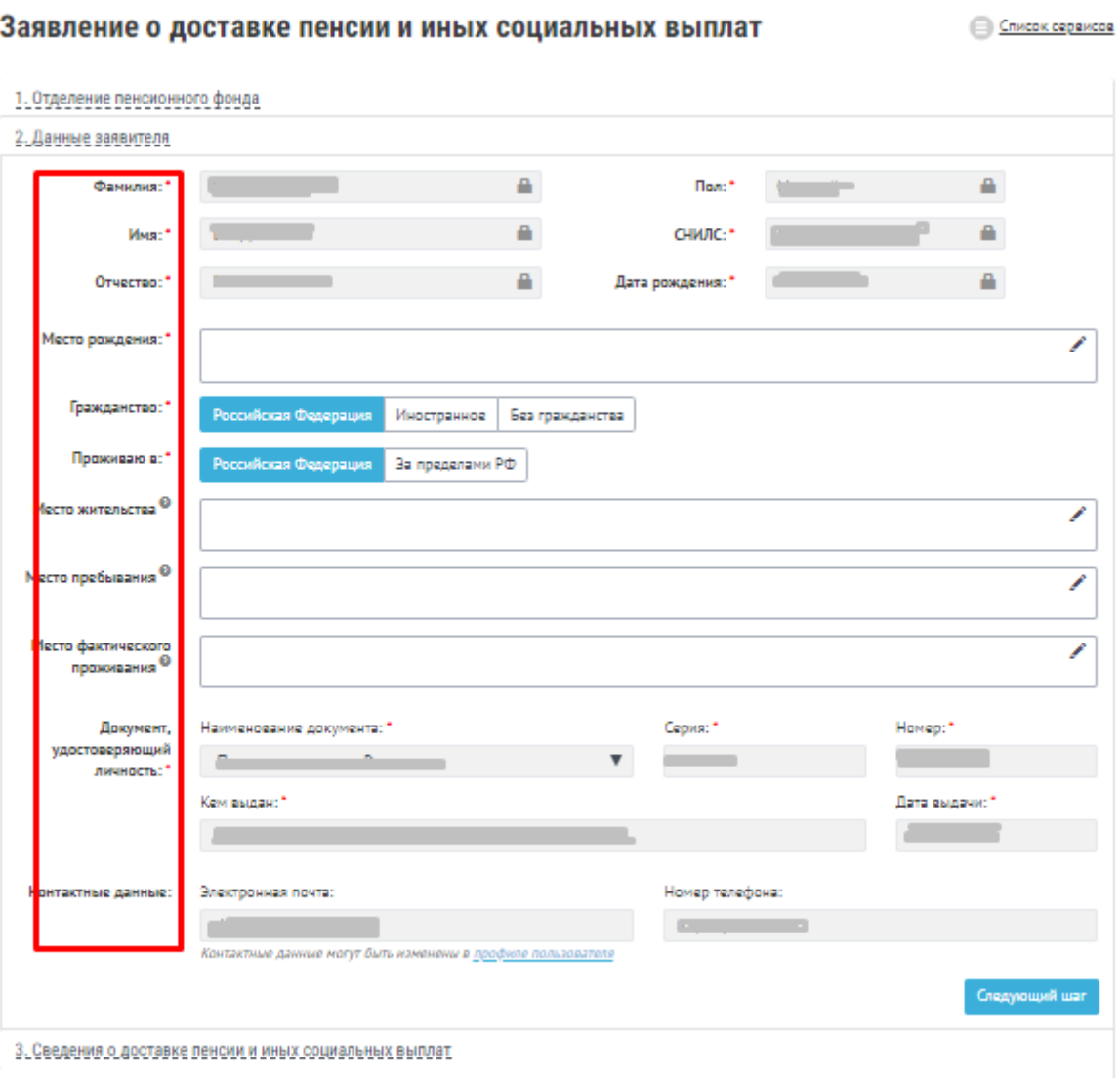

4. Подтверждение данных

11. В разделе 3 «Сведения о доставке пенсии и иных социальных выплат» необходимо выбрать кому доставлять пенсию: Пенсионеру или Представителю.

Выбрать место доставки:

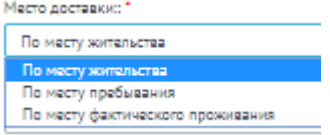

Выбрать способ доставки пенсии и заполнить сведения о доставке:

Через организацию почтовой связи

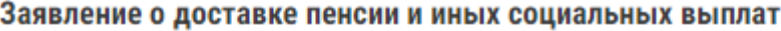

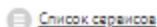

.

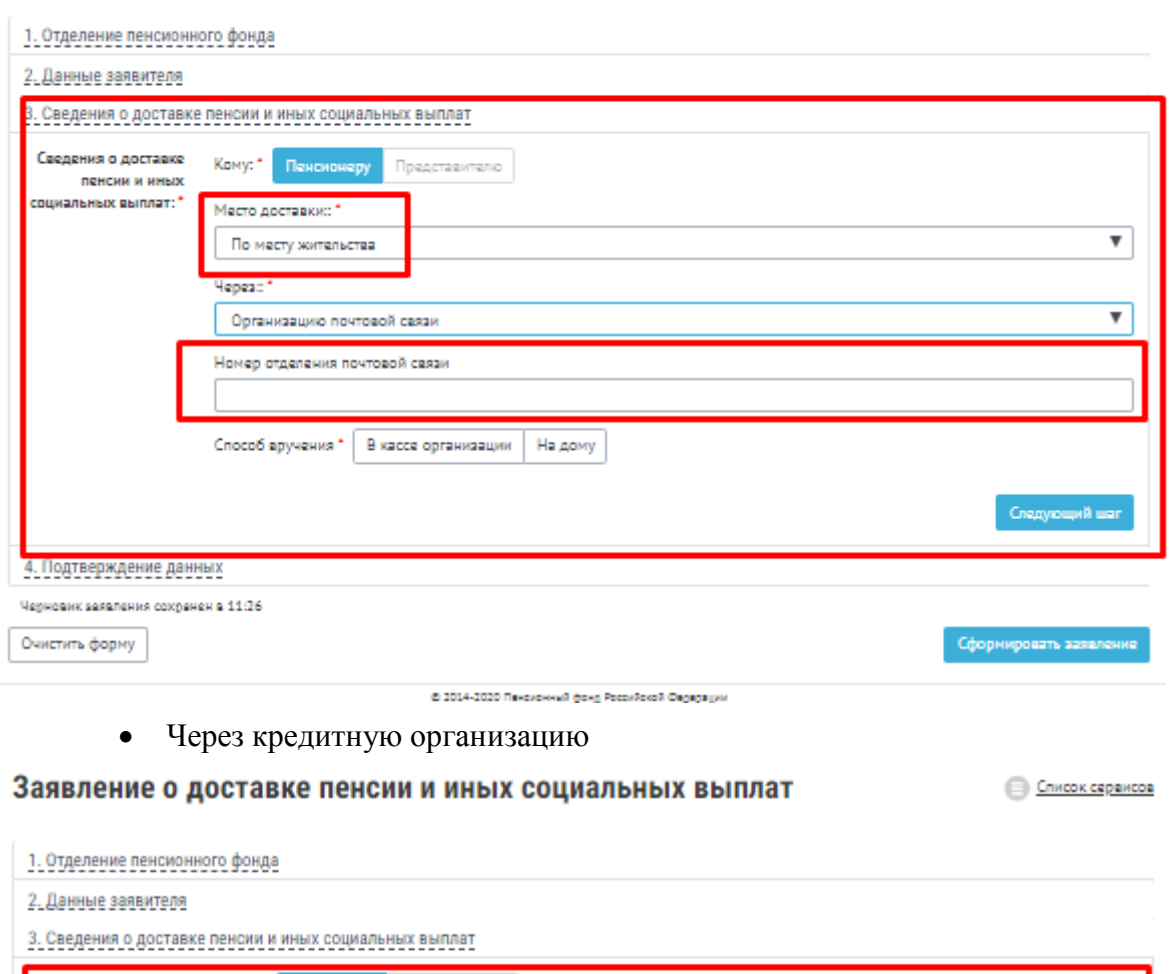

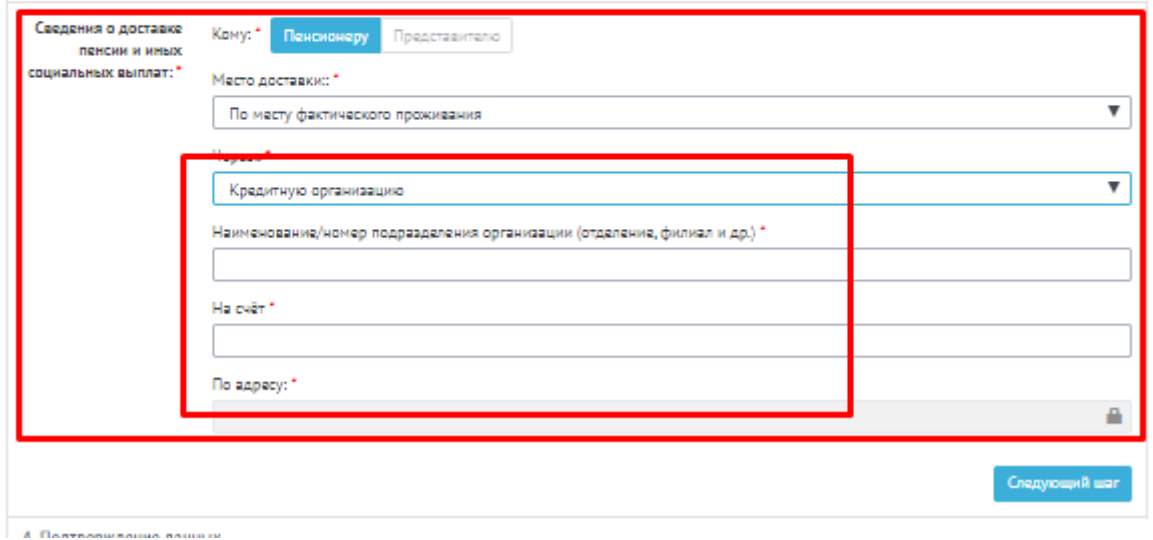

Через иную организацию

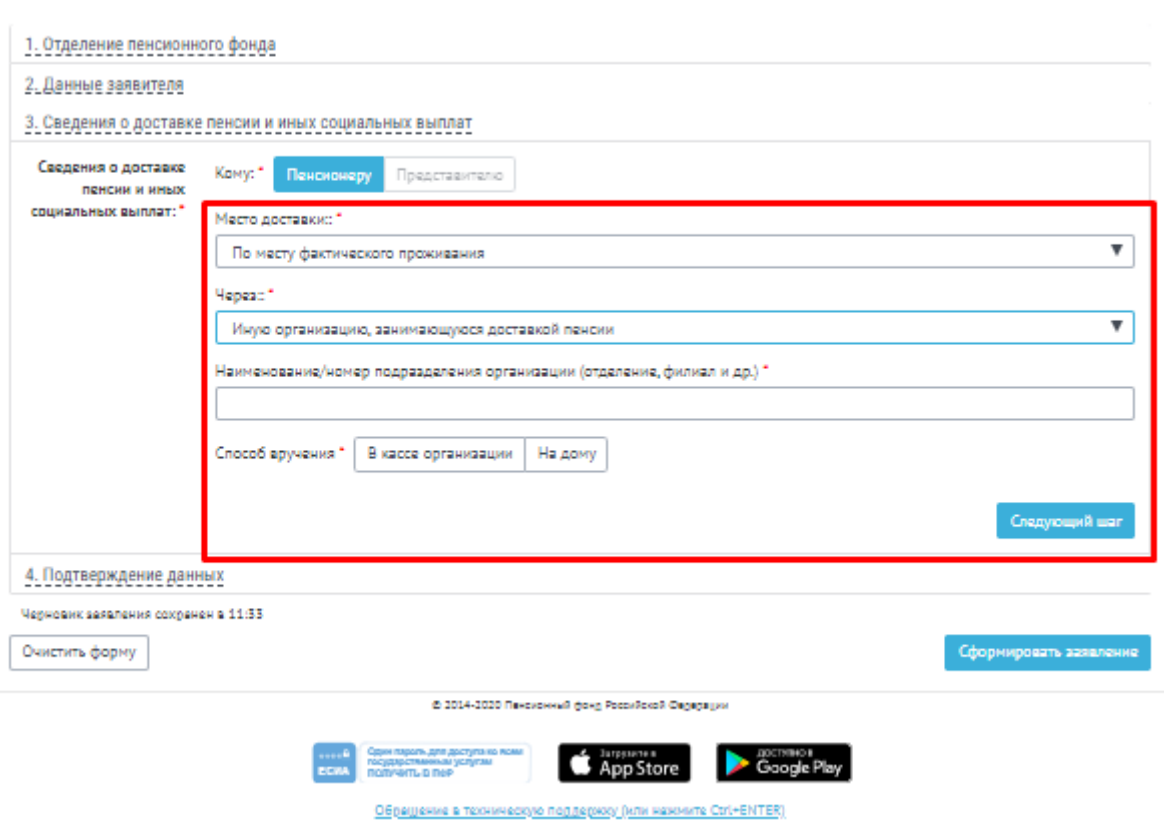

Список сервисов

Заявление о доставке пенсии и иных социальных выплат

12. В разделе 4 «Подтверждение данных» отметить галкой «Я предупрежден» и «Я обязуюсь»:

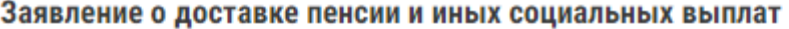

Список сервисов

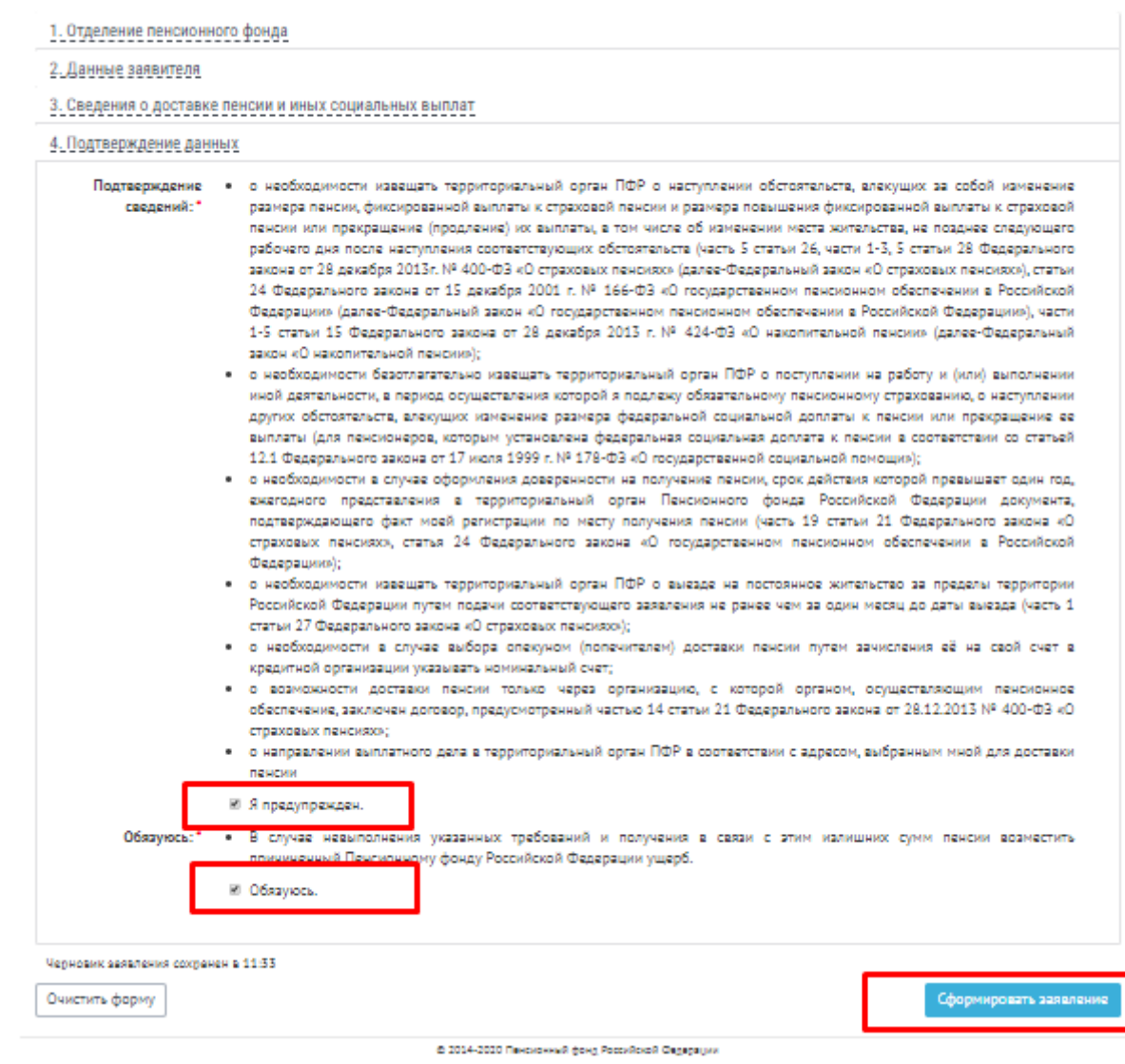

Нажать кнопку «Сформировать заявление».

13. Далее откроется окно с сформированным заявлением о Доставке пенсии, необходимо проверить, что все поля заполнены корректно и нажать кнопку «Отправить заявление».

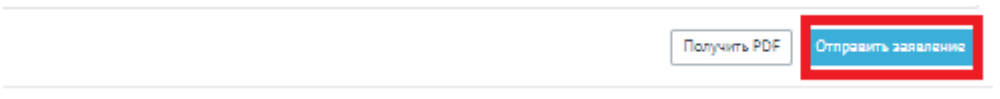